## **PROCESSUS DE CRÉATION D'UN BSC**

## **Documents requis pour création de BSC :**

**(Circulaire n° 1352 du 25 Mai 2007 des Douanes Ivoiriennes)**

- la facture commerciale finale.
- le B/L ou connaissement (estampillé ORIGINAL)
- la liste de colisage
- la facture fret (sauf si facture com. détaillée en CFR)
- le certificat d'origine (sauf pour les importations d'origine UE)
- la déclaration d'exportation du pays d'embarquement
- le certificat d'assurance LOCAL (importateur)
- la fiche de déclaration à l'importation ou FDI (importateur)
- **Se connecter au site http:/[/www.oic.ci](http://www.oic.ci/)**
- **Cliquer sur le logo BSC**
- **Saisir le Nom d'Utilisateur et Mot de passe**
- **Pointer le curseur sur le lien Gestion de BSC et sélectionner Créer un BSC**

### **ÉTAPE 1 : BSC/ Identification des parties**

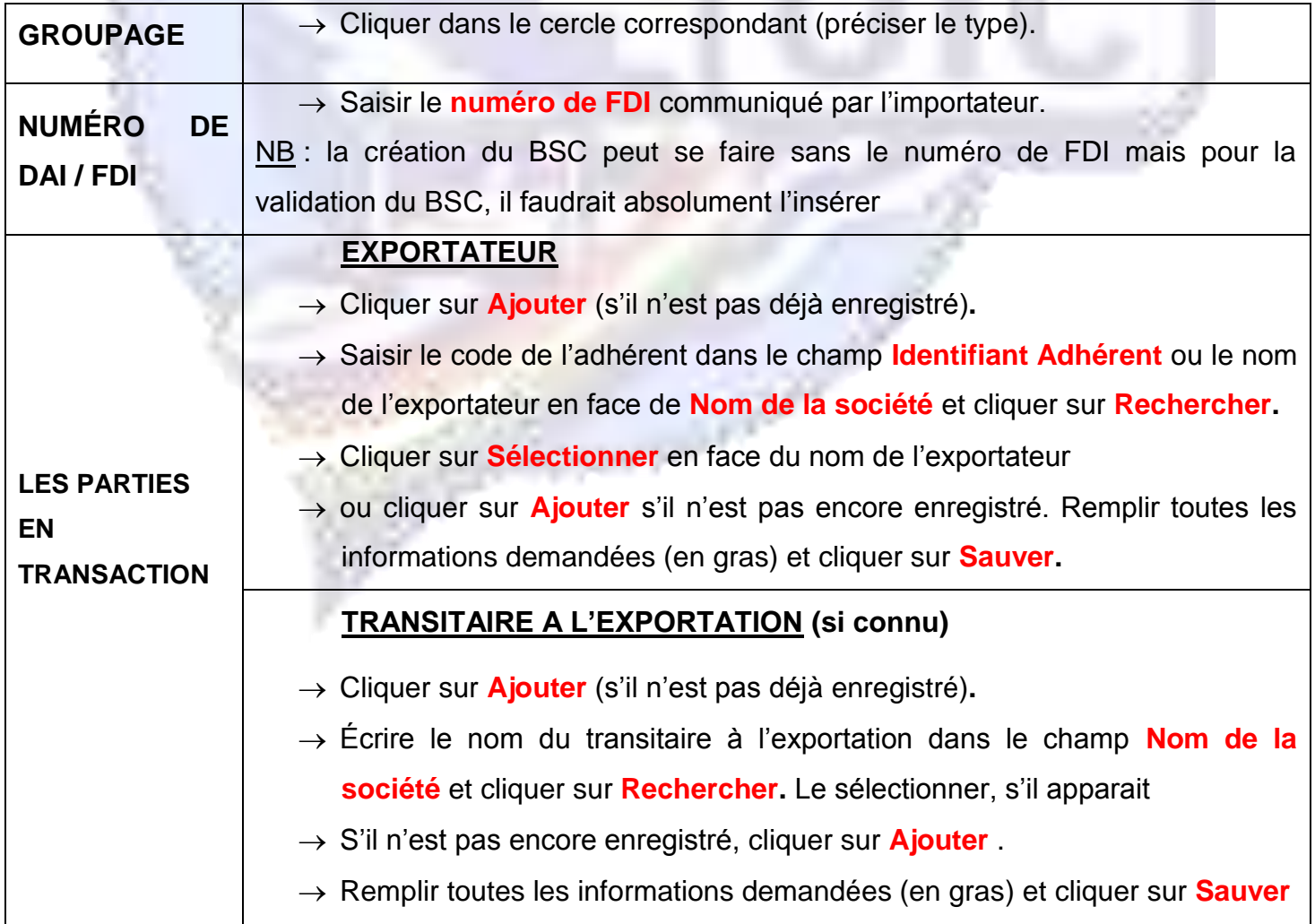

# **PROCESSUS DE CRÉATION D'UN BSC**

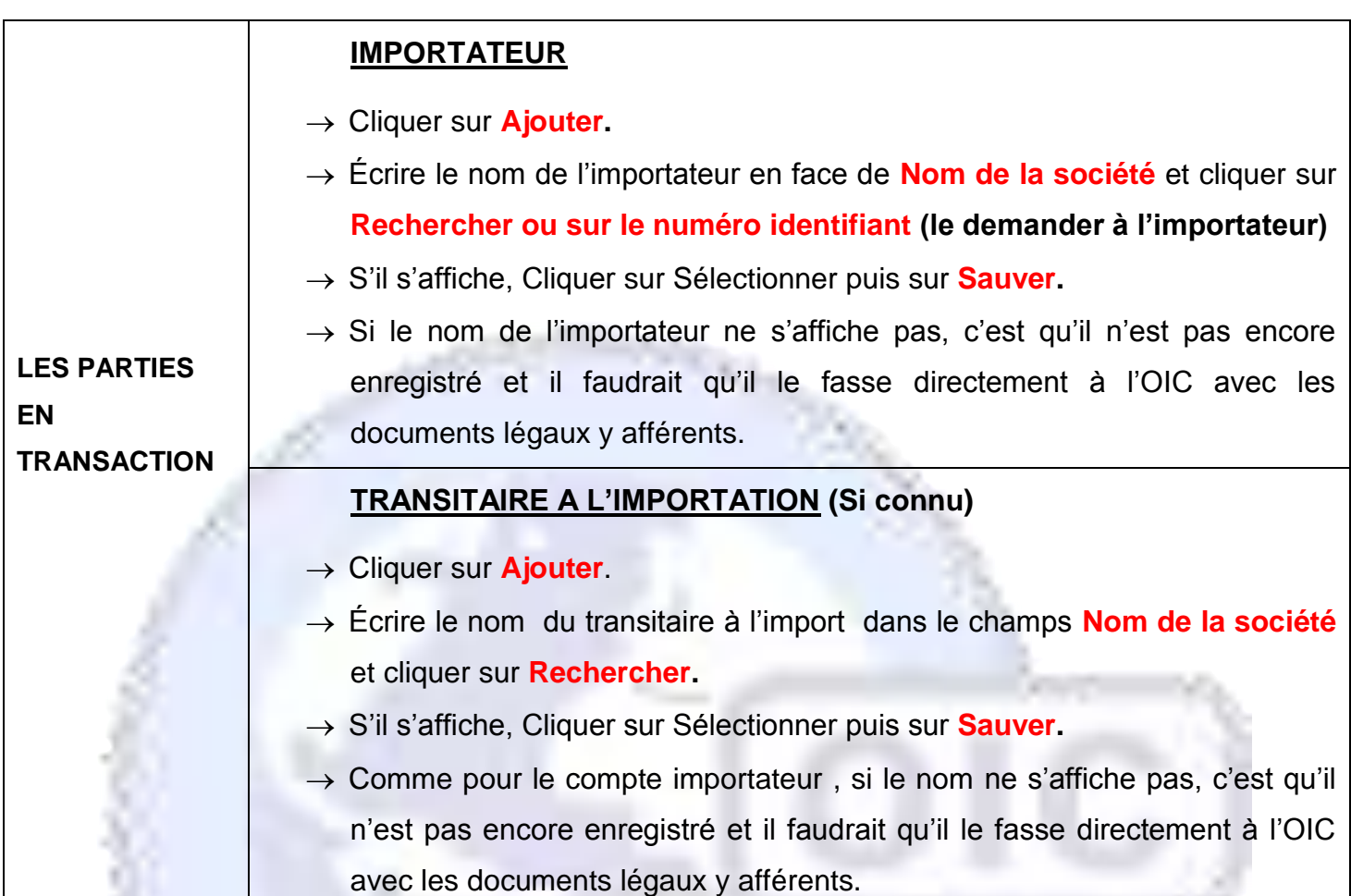

# **ÉTAPE 2 : EXPÉDITION**

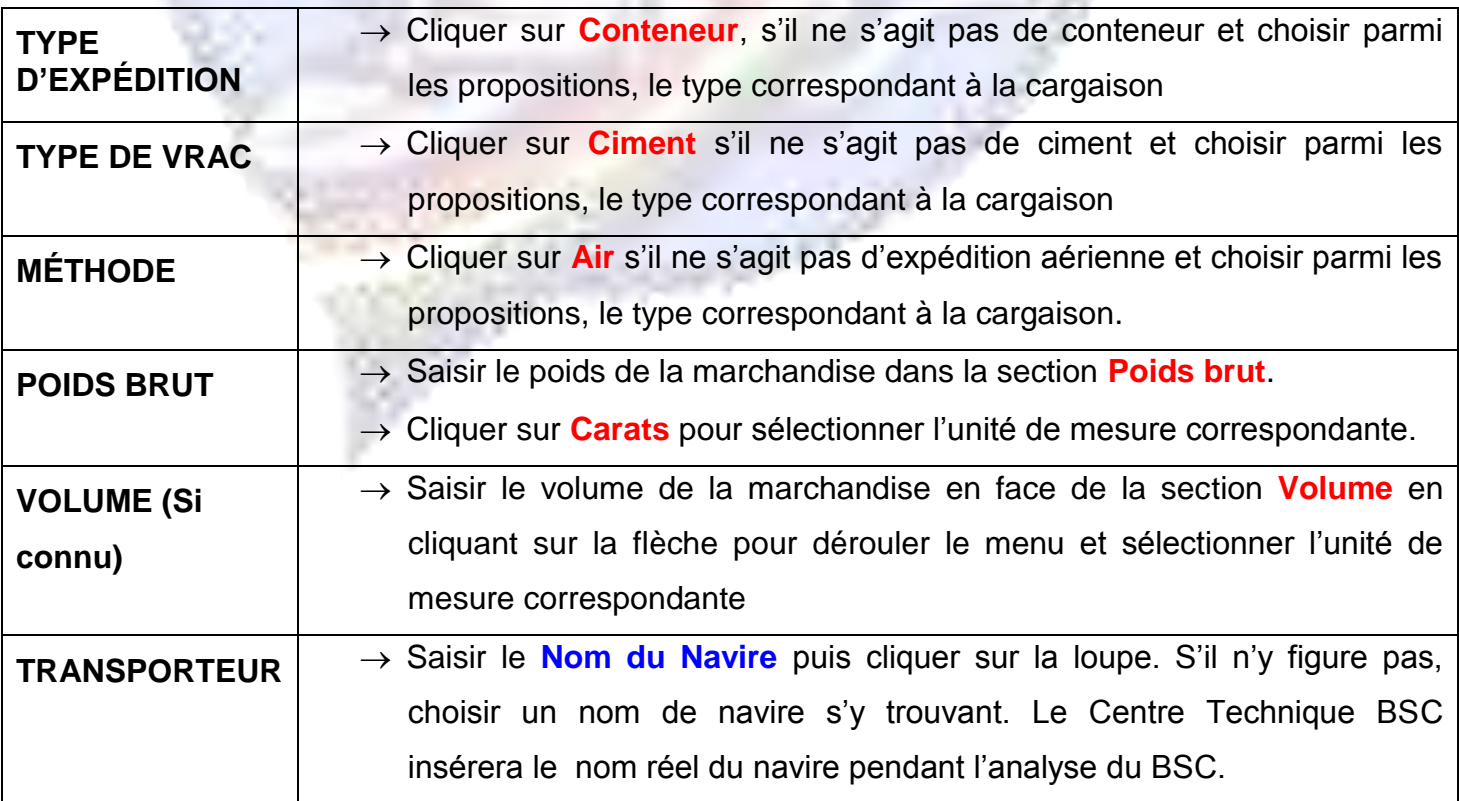

### **JOINDRE UN DOCUMENT**

Cliquer dans le champ **Ajouter** se trouvant en dessous de **Attacher un document (au minimum, Connaissement et Déclaration en Douane à l'export)**.

Cliquer sur **Liste de colisage** dans la section **Type de document** puis sélectionner le document qu'on souhaite attacher.

Saisir le numéro du document en face de la section **Référence.**

Saisir la date au format **JJ/MM/AAAA.**

Cliquer sur **Français** si ce n'est la langue dans laquelle le document a été saisi puis sélectionner la langue correspondante.

Cliquer sur **Parcourir** pour joindre le document dont les références ont été saisies.

Une fois toutes les informations remplies cliquer sur **OK.**

Refaire le même processus pour tout document qu'on souhaite attacher à nouveau.

### **INSCRIRE LES NUMÉRO DES CONTENEURS**

Cliquer sur **Voir Détails** en face de **Numéro des conteneurs** si la marchandise s'y trouve. Sinon continuer.

Cliquer sur **Ajouter** et saisir toutes les informations requises**.**

Refaire le même processus pour tout conteneur dont on souhaite enregistrer les informations.

Une fois toutes les informations saisies, cliquer sur **OK** et **Suivant** pour continuer la création du BSC.

## **PROCESSUS DE CRÉATION D'UN BSC**

### **ÉTAPE 3 : MARCHANDISES**

#### **1. FACTURE**

Cliquer sur **Ajouter une facture**

#### **2. LISTE DES DOCUMENTS**

Cliquer sur **Ajouter un document facture**

Cliquer sur **Certificat d'assurance** dans la section **Type de document** puis sélectionner le document qu'on souhaite attacher.

Saisir le numéro du document en face de la section **Référence.**

Saisir la date au format **JJ/MM/AAAA.**

Cliquer sur **Français** si ce n'est la langue dans laquelle le document a été saisi puis sélectionner la langue correspondante.

Cliquer sur **Parcourir** pour attacher le document dont les références ont été saisies. Une fois toutes les informations remplies cliquer sur **OK.**

Refaire le même processus pour tout document qu'on souhaite attacher à nouveau.

**NB** : On peut ajouter un document facture et/ou une facture autant de fois qu'on le veut. Il suffit juste de refaire le même processus.

Une fois toutes les informations saisies, cliquer sur **Suivant**.

### **ÉTAPE 4 : FRET**

Cliquer sur **devise** si différente de celle utilisée dans la transaction et sélectionner la bonne information.

Saisir les montants correspondant aux informations demandées.

### **ÉTAPE 5 : RÉSUME/VALIDATION**

Une fois toutes les informations remplies, cliquer sur **Demander la validation.**

Le CENTRE TECHNIQUE BSC, après analyse de la conformité des documents et informations enregistrés dans le BSC, accorde le statut qui y correspond et une notification électronique est transmise par mail à toutes les parties enregistrées dans le BSC.